# *Boek ('Book')*

Die boekmodule stel dosente in staat om 'n bron wat verskeie bladsye beslaan in 'n formaat soortgelyk aan 'n boek te skep, met hoofstukke en onderafdelings. Boeke kan mediadokumente sowel as teks bevat, en is nuttig wanneer 'n mens lang stukke inligting wil vertoon wat in afdelings verdeel kan word.

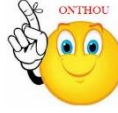

### **Waarvoor boeke nuttig is:**

- om leesmateriaal vir individuele studiemodules te vertoon
- as departementele personeelhandleiding
- as uitstalruimte vir studente se werk

#### **Hoe om 'n boek te skep:**

- Stap 1: Turn editing on
- > Stap 2:  $\text{+}$  Add an activity or resource
- **Stap 3:** Klik op 'Book'.

 $\overline{G}$  Ge

**Stap 4:** Vul die 'Name'- en die 'Description'-veld vir die boek in.

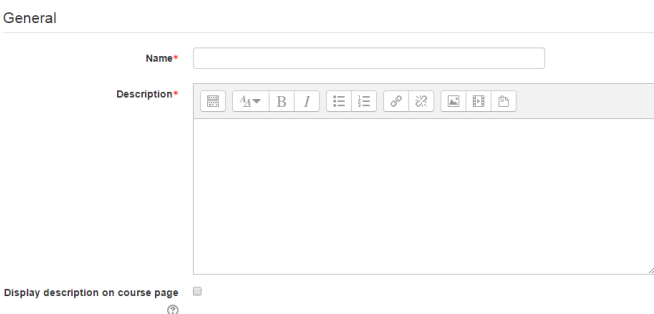

**Stap 5:** Klik op 'Appearance'.

Hierdie opsies is by verstek ingevou.

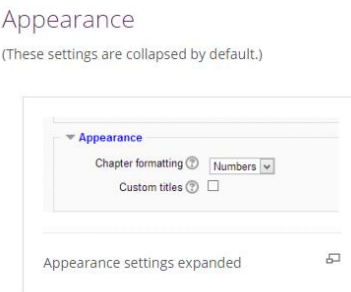

**Geen deel van hierdie dokument mag gereproduseer of versprei word in enige vorm of op enige manier, of gestoor word in 'n databasis of herwinning stelsel sonder die vooraf skriftelike toestemming van die Sentrum vir Leertegnologieë, Universiteit Stellenbosch, nie.**

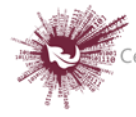

## **'Chapter formatting'**

Die volgende opsies is beskikbaar:

- **'None'** die titels van hoofstukke en onderafdelings word glad nie geformatteer nie; kies hierdie opsie om spesifieke nommeringstyle op te stel. 'n Voorbeeld met letters: by 'Chapter titles', tik 'A First Chapter', 'A.1 Some Subchapter'.
- **'Numbers'** hoofstukke en onderafdelings word genommer (1, 1.1, 1.2, 2 ...).
- **'Bullets'** onderafdelings word ingekeep en met koeëlpunte aangedui.
- **'Indented'** onderafdelings word ingekeep.

## **'Custom titles'**

As hierdie funksie nie gemagtig is nie, verskyn die hoofstuk as 'n kopskrif boaan die inhoud. As 'Custom titles' wel gemagtig is, kan 'n mens 'n titel skep wat verskil van die een wat in die inhoudsopgawe staan óf jy kan kies om geen titel te vertoon nie. As 'Custom titles' gemagtig is, moet die hoofstuktitel as deel van die bladsy se inhoud verskaf word.

**Stap 6:** Hoe om hoofstukke en onderafdelings by te voeg

- Hoofstuktitels word as skakels in die inhoudsopgawe vertoon, links van die inhoudsteks. Hou titels bondig.
- As jy nog 'n hoofstuk wil byvoeg, klik op die **+**(plus)-ikoon in die inhoudsopgawe of eerste hoofstuk. Die nuwe hoofstuk sal ingevoeg word direk na die hoofstuk waarvan die titel op dieselfde reël staan as die rooi kruisie waarop jy moes klik **(skermskoot 1)**.
- Maak seker dat die 'Subchapter'-blokkie afgemerk is. 'n Hoofstuk kan 'n hele aantal onderafdelings bevat, maar 'n onderafdeling kan nie verder onderverdeel word nie. Om te sorg dat hierdie bron eenvoudig bly, word afdelings tot twee vlakke beperk **(skermskoot 2)**.
- Die skerm vertoon nou 'n hoofstuk en 'n onderafdeling. Aangesien die opsie om hoofstukke te nommer nié afgemerk is nie, toon die inhoudsopgawe nie

**Geen deel van hierdie dokument mag gereproduseer of versprei word in enige vorm of op enige manier, of gestoor word in 'n databasis of herwinning stelsel sonder die vooraf skriftelike toestemming van die Sentrum vir Leertegnologieë, Universiteit Stellenbosch, nie.**

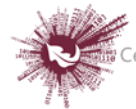

dat die tweede 'hoofstuk' eintlik 'n onderafdeling is nie. Let egter op dat dit wel in die titel bokant die inhoudsteks weerspieël word.

Let daarop dat die items in die inhoudsopgawe is nie genommer óf ingekeep nie, maar dit is bloot omdat dit so gekies het toe die boek opgestel is. 'n Mens kan altyd teruggaan en daaraan verander **(skermskoot 3)**.

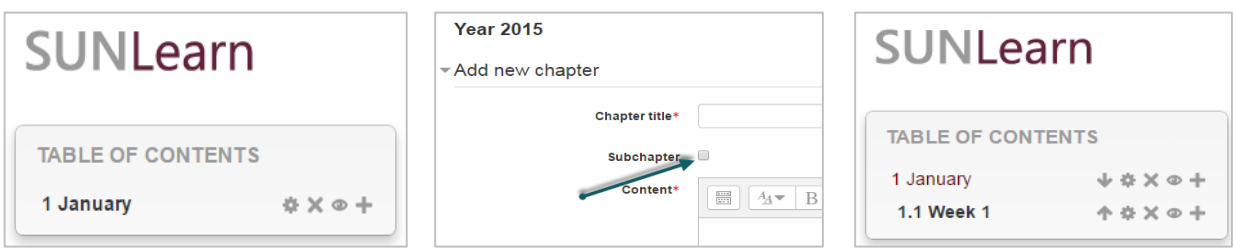

Skermskoot 1 Skermskoot 2 Skermskoot 3

- **Stap 7:** Hoe om hoofstukke te importeer
	- Skep 'n kompaklêer met HTML-dokumente en, as jy wil, multimediadokumente en -lêergidse. As jy onderafdelings wil laai, voeg 'sub' agteraan HTML-dokumente of lêers se naam.
	- Gaan na 'Administration > Book administration > Import chapter'.
	- Kies of elke HTML-dokument of lêer een hoofstuk moet verteenwoordig.
	- Soek en selekteer die kompaklêer deur óf op 'Add' te klik óf die sleep-en-losmetode te gebruik.
	- Klik dan op 'Import'.

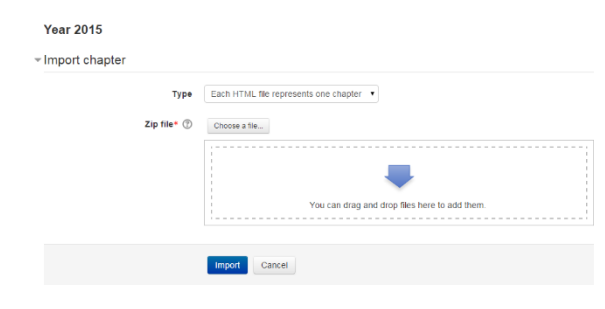

**Geen deel van hierdie dokument mag gereproduseer of versprei word in enige vorm of op enige manier, of gestoor word in 'n databasis of herwinning stelsel sonder die vooraf skriftelike toestemming van die Sentrum vir Leertegnologieë, Universiteit Stellenbosch, nie.**

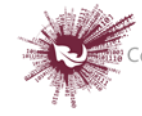

**Geen deel van hierdie dokument mag gereproduseer of versprei word in enige vorm of op enige manier, of gestoor word in 'n databasis of herwinning stelsel sonder die vooraf skriftelike toestemming van die Sentrum vir Leertegnologieë, Universiteit Stellenbosch, nie.**

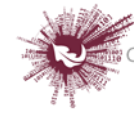

Sentrum vir Leertegnologieë<br>Sentre for Learning Technologies<br>Ziko lokuFunda ezobuGcisa